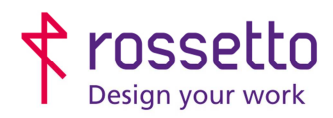

Registro Imprese di Padova e C.F. n.00304720287 R.E.A. PD-251655 - P.IVA n.IT00304720287 Capitale Sociale € 1.400.000,00 i.v. gbrrossetto@legalmail.it - info@rossetto.work

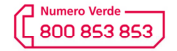

www.rossetto.work

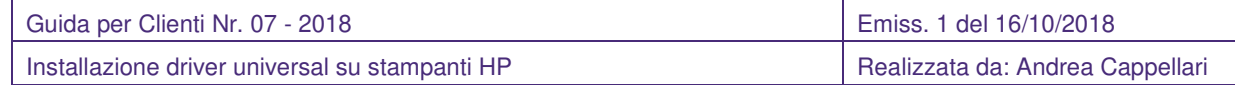

**Oggetto:** Installazione driver Universal su stampanti HP

### **Premessa:**

I driver per le stampanti HP sono di due tipi: universali e specifici.

I primi sono dei driver universali, si integrano bene con Windows, funzionano molto bene e generalmente non presentano problemi di stampa, anche se possono mancare di alcune funzioni molto avanzate. I driver specifici sono quelli che si trovano all'interno del cd di installazione delle stampanti e che si possono scaricare dal sito. Sfruttano appieno tutte le funzioni della stampante anche se talvolta possono presentare piccoli problemi di stampa, che si risolvono facilmente installando i driver universal. Assieme ai driver specifici vengono installati tutta una serie di applicazioni che completano l'offerta della stampante, come la possibilità di scansione direttamente da pc (scansione Twain) e di inviare FAX dal pc.

ATTENZIONE: i software che vengono installati assieme ai driver specifici sono strettamente legati alla singola macchina, se tale macchina dovesse essere sostituita da HP per eventuali difetti che si possono riscontrare, bisognerà procedere alla disinstallazione/reinstallazione del pacchetto di driver da zero.

## **PROCEDURA:**

Software e driver trovati per:

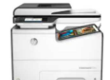

Stampante multifunzione HP PageWide Managed Pro serie 577m

A) PROCURARSI I DRIVER

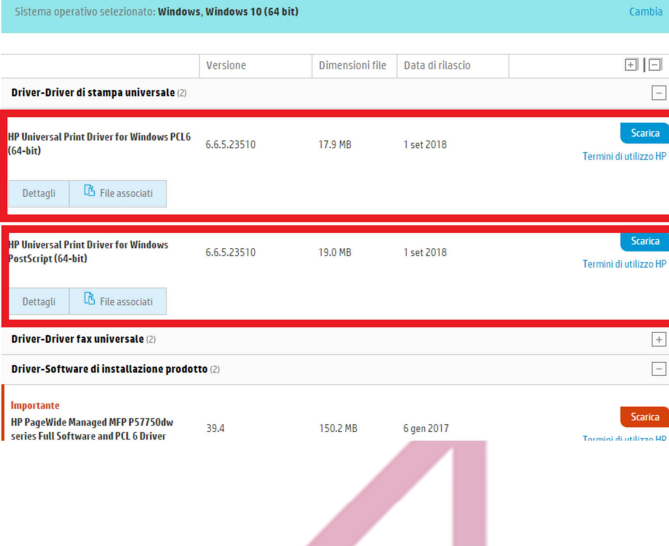

I driver universal si trovano sulla pagina del singolo prodotto, oppure si possono scaricare più comodamente a questo link:

https://www8.hp.com/us/en/solutions/businesssolutions/printingsolutions/upd.html

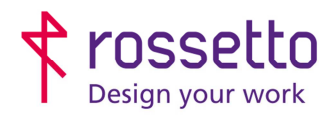

Registro Imprese di Padova e C.F. n.00304720287 R.E.A. PD-251655 - P.IVA n.IT00304720287 Capitale Sociale € 1.400.000,00 i.v. gbrrossetto@legalmail.it - info@rossetto.work

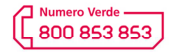

www.rossetto.work

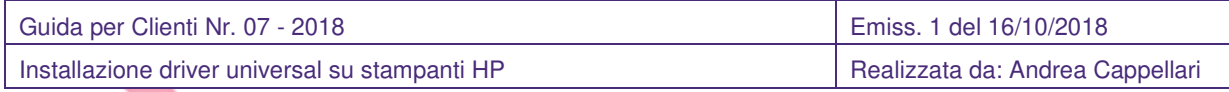

Ci sono due tipi di driver: PCL6 (ottimizzati per l'uso di word e la maggior parte dei programmi comuni) e PostScript o PS (ottimizzati per programmi di grafica).

Scaricare quelli più adatti all'uso che se ne intende fare, le prestazioni dei due tipi di driver (PCL e PS)possono essere molto differenti a seconda dell'uso che se ne fa, la qualità delle stampe potrebbe differire di molto.

# B) INSTALLAZIONE NEL PC

Prerequisiti:

- Aver scaricato i driver universal da qui https://www8.hp.com/us/en/solutions/businesssolutions/printingsolutions/upd.html
- Conoscere indirizzo IP stampante
- Se la stampante è in rete deve essere già collegata, se si vuole collegare in usb non deve essere collegata

Lanciare il programma con privilegi amministrativi e attendere l'avvio del programma di installazione. Nella schermata successiva scegliere "Unzip" e infine dare "OK". Il programma che si avvia è quello di installazione dei driver. Nella prima schermata che compare scegliere "SI", nella seconda scegliere "Modalità Tradizionale" se la stampante è in rete, oppure "Modal. USB-Plug and Play" se la stampante sarà connessa in USB.

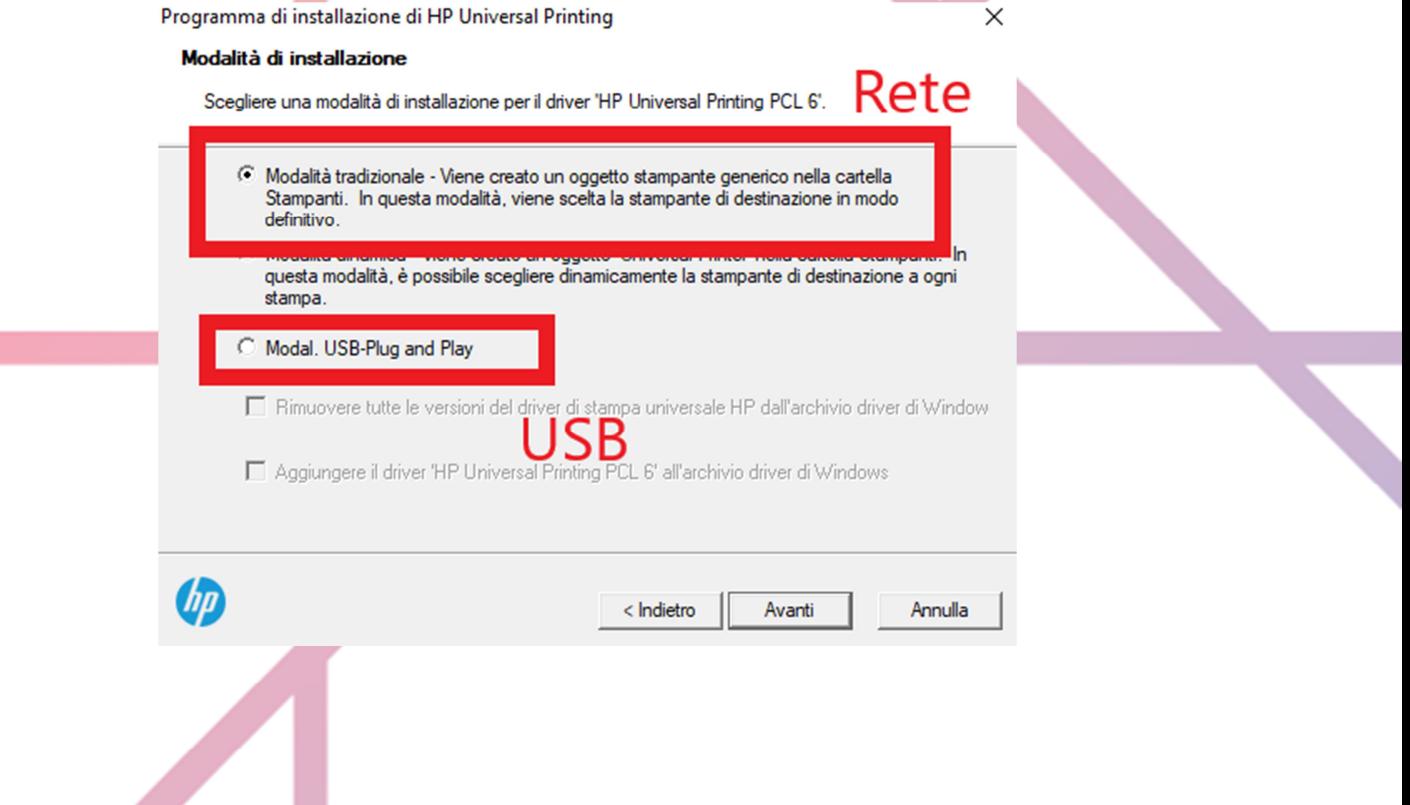

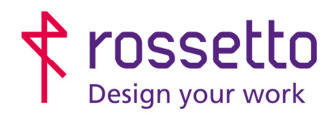

J.

**GBR Rossetto S.p.A.** Via E. Fermi 7 35030 Rubano (PD) - Italia Tel. 049 87 38 666

Registro Imprese di Padova e C.F. n.00304720287 R.E.A. PD-251655 - P.IVA n.IT00304720287 Capitale Sociale  $\in$  1.400.000,00 i.v. gbrrossetto@legalmail.it - info@rossetto.work

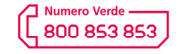

www.rossetto.work

٦

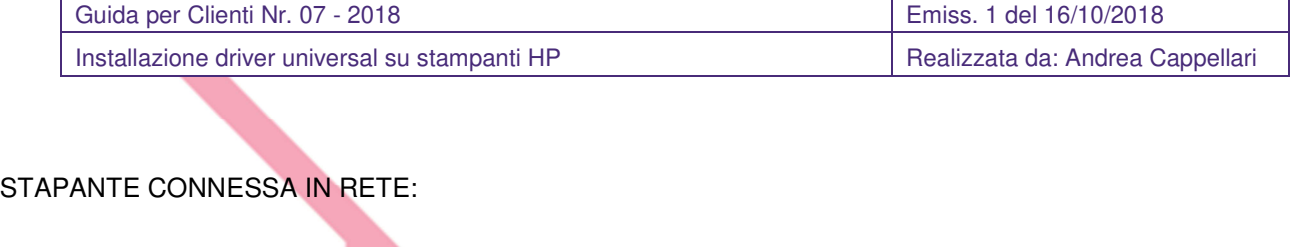

1) Scegliere "Aggiungi stampante locale o di rete con impostazioni manuali

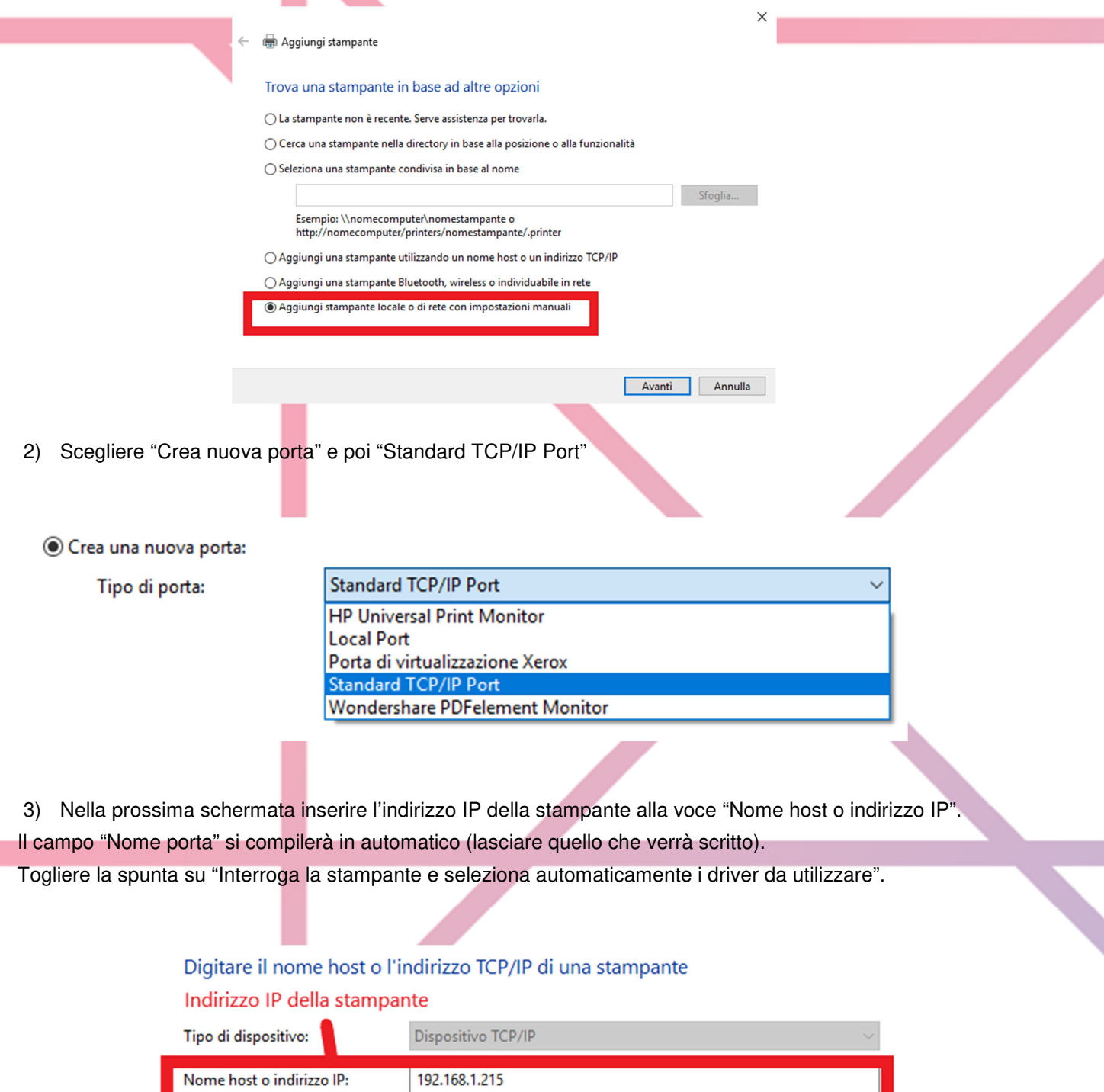

si compila in automatico

rroga la stampante e seleziona automaticamente il driver da utilizzare

Nome porta:

 $\Box$ ln

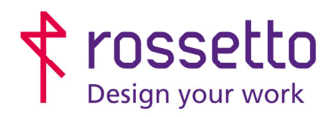

Registro Imprese di Padova e C.F. n.00304720287 R.E.A. PD-251655 - P.IVA n.IT00304720287 Capitale Sociale € 1.400.000,00 i.v. gbrrossetto@legalmail.it - info@rossetto.work

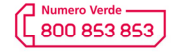

www.rossetto.work

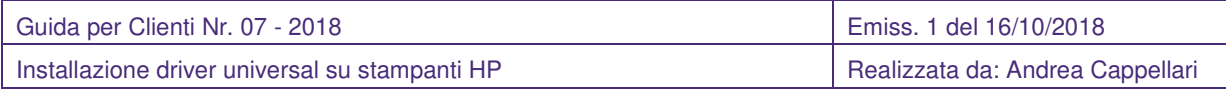

4) Nella schermata successiva scegliere la voce "HP Universal Printing PCL 6.

4 bis) [Schermata opzionale, non compare sempre]: Se compare la schermata seguente scegliere "Sostituisci il driver corrente"

○ Usa il driver attualmente installato (scelta consigliata)

Sostituisci il driver corrente

- 5) Nella prossima schermata si imposta il nome della stampante, come comparirà nell'elenco di stampa. Mettere quindi un nome a piacere.
- 6) Dopo questi passaggi si avvierà l'installazione della stampante vera e propria, il processo potrebbe metterci un po' di tempo. Al termine nelle schermate che compaiono scegliere "Non condividere questa stampante" e nella schermata successiva "Fine".
- 7) Il programma elaborerà ancora alcuni dati, quando il processo sarà terminato cliccare su "Fine"

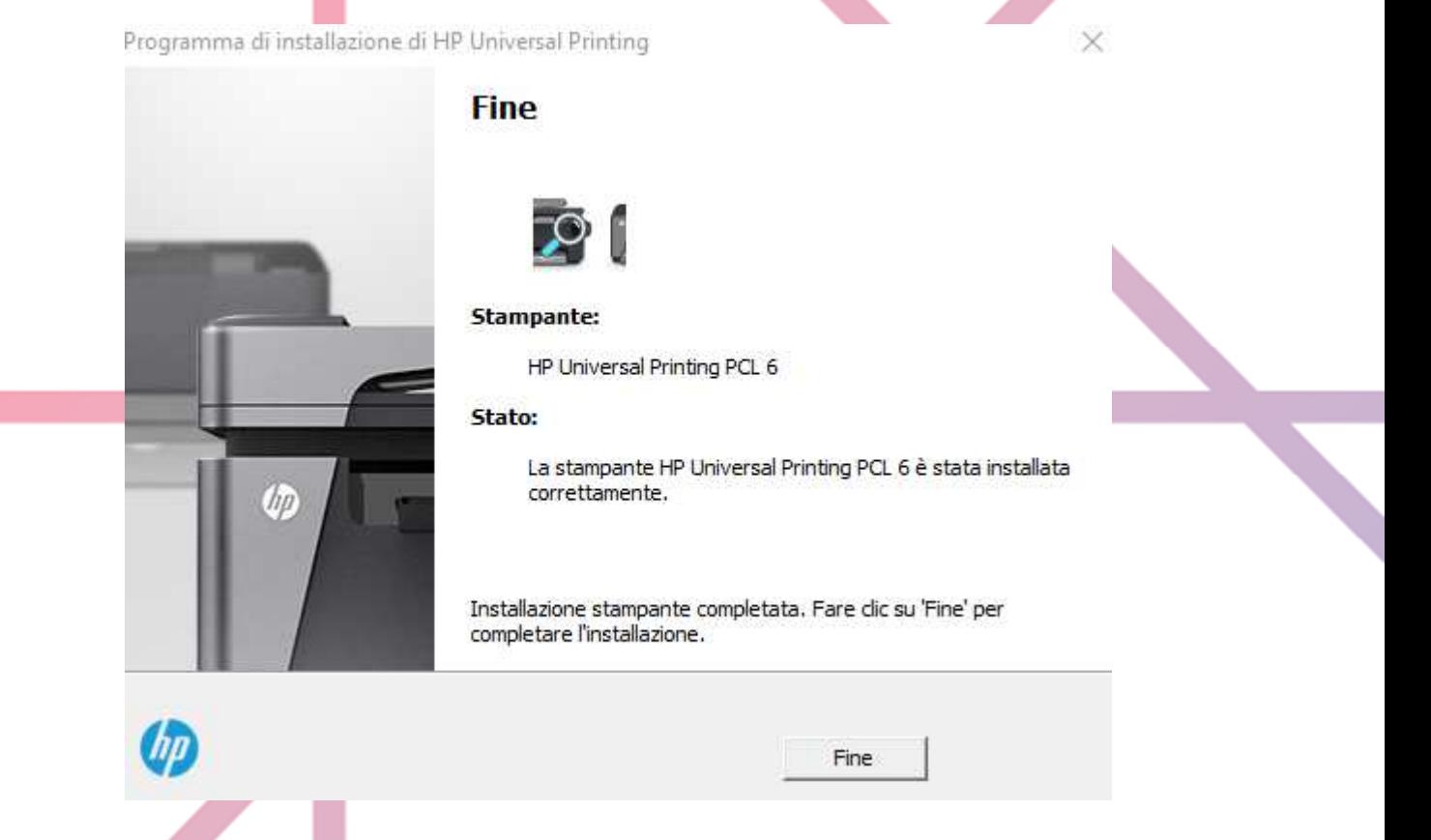

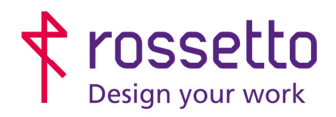

Registro Imprese di Padova e C.F. n.00304720287 R.E.A. PD-251655 - P.IVA n.IT00304720287 Capitale Sociale € 1.400.000,00 i.v. gbrrossetto@legalmail.it - info@rossetto.work

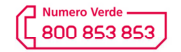

www.rossetto.work

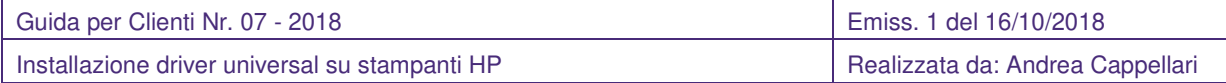

La stampante è ora installata.

### Al termine bisogna:

- Scegliere quale sarà la stampante predefinita
- Impostare la stampante per stampare in Bianco e Nero

# C) SE LA STAMPANTE E' DI TIPO PAGEWIDE O PRO X

E' fortemente consigliato eseguire un ulteriore passaggio per evitare lentezza di stampa:

I) Aprire il menu "Dispositivi e stampanti", cliccare con il destro sulla stampante appena installata e scegliere "Proprietà stampante"

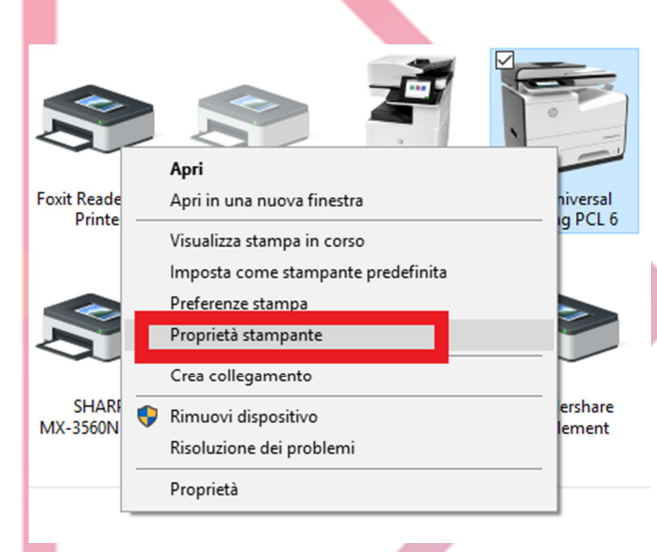

II) Nella schermata che si apre scegliere la scheda "Porte" e RIMUOVERE la spunta su "Attiva supporto bidirezionale"

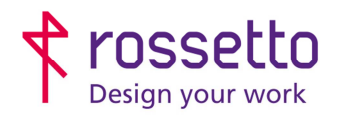

Registro Imprese di Padova e C.F. n.00304720287<br>R.E.A. PD-251655 - P.IVA n.IT00304720287 Capitale Sociale  $\in$  1.400.000,00 i.v. gbrrossetto@legalmail.it - info@rossetto.work

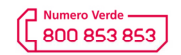

www.rossetto.work

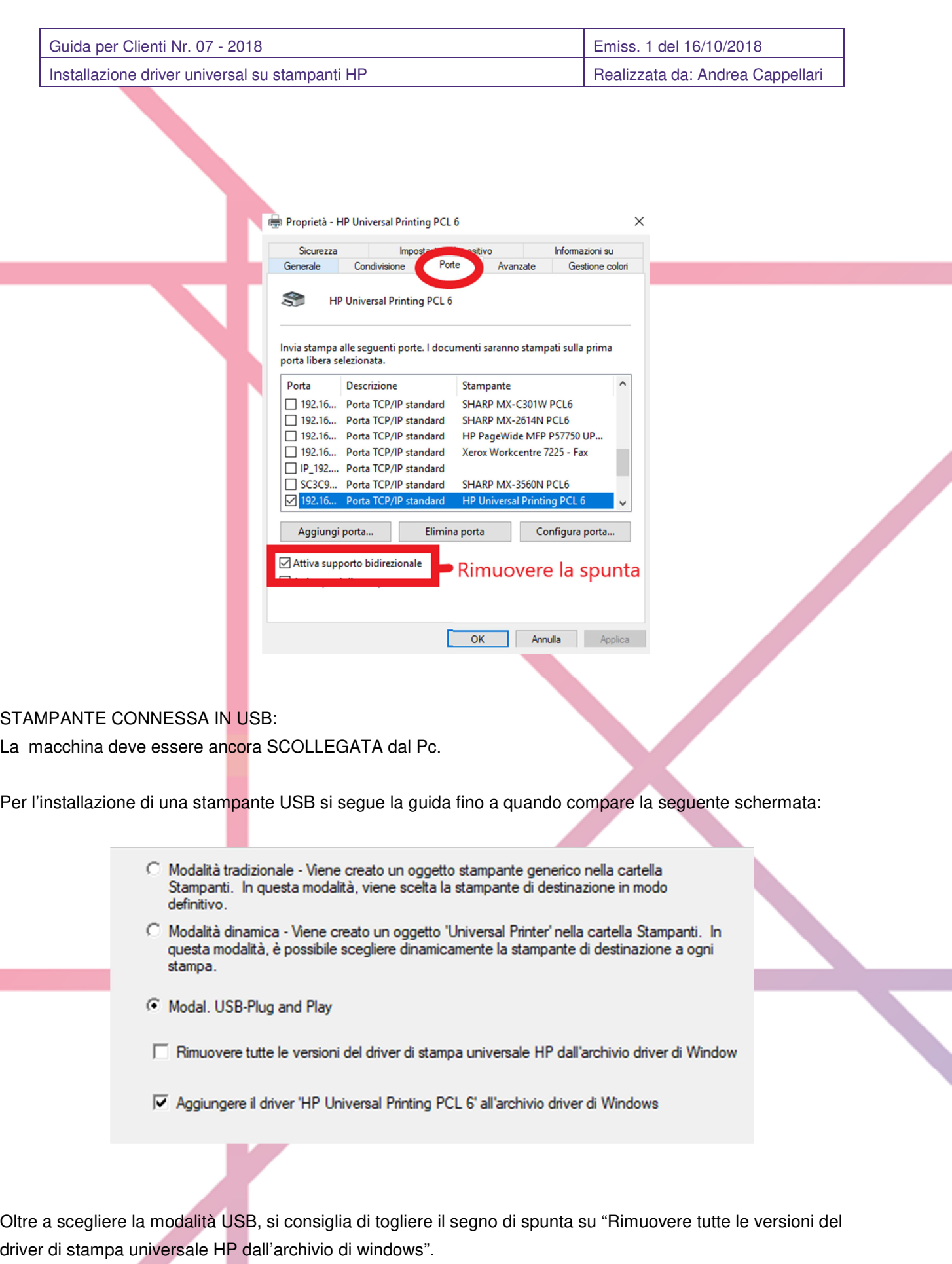

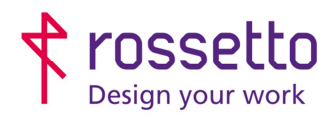

Registro Imprese di Padova e C.F. n.00304720287 R.E.A. PD-251655 - P.IVA n.IT00304720287 Capitale Sociale € 1.400.000,00 i.v. gbrrossetto@legalmail.it - info@rossetto.work

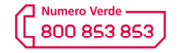

www.rossetto.work

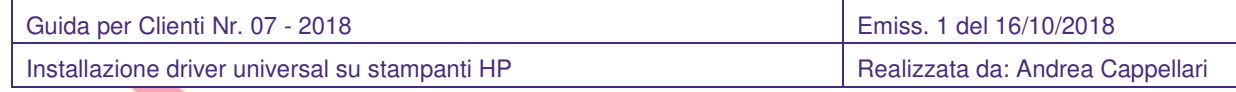

Andare avanti con l'installazione che provvederà a installare il driver fino a giungere alla seguente schermata, su cui bisogna cliccare "Fine":

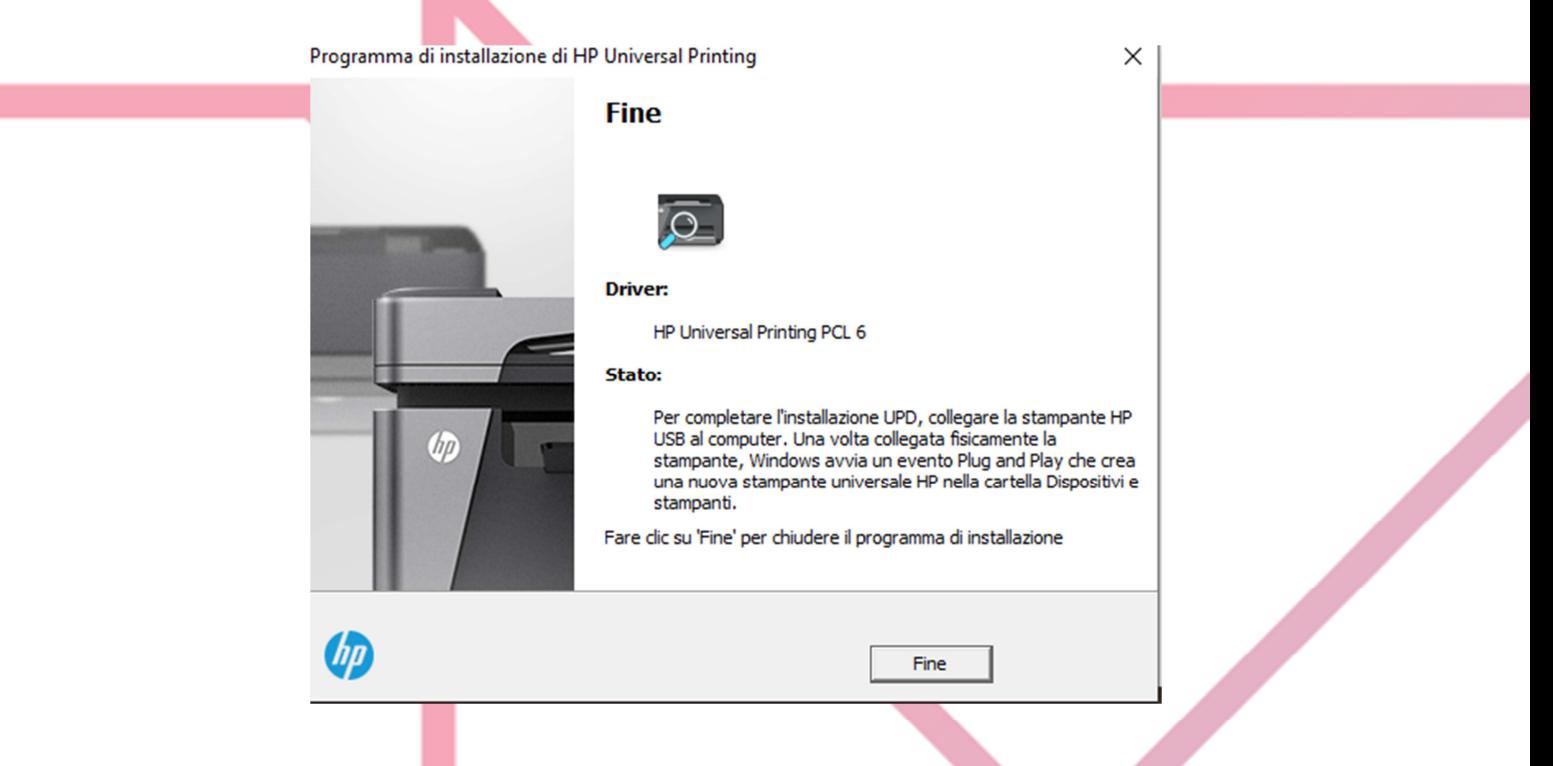

Come da istruzioni della schermata, per completare l'installazione bisogna collegare la stampante con il cavo usb e accenderla. Windows farà partire in automatico un evento di installazione stampante USB che provvederà a installare la stampante con il driver corretto.

L'utente non deve eseguire alcuna interazione con il pc.

Al termine dell'operazione ci si troverà una nuova stampante tra quelle di Windows.

## PASSI FINALI:

Si consiglia di impostare la stampante per utilizzare il bianco e nero predefinito.

## SE LA STAMPANTE E' DI TIPO PAGEWIDE O PRO X

E' fortemente consigliato eseguire un ulteriore passaggio per evitare lentezza di stampa:

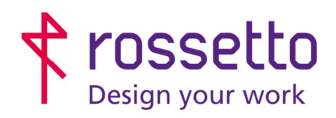

Registro Imprese di Padova e C.F. n.00304720287 R.E.A. PD-251655 - P.IVA n.IT00304720287 Capitale Sociale € 1.400.000,00 i.v. gbrrossetto@legalmail.it - info@rossetto.work

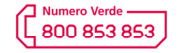

www.rossetto.work

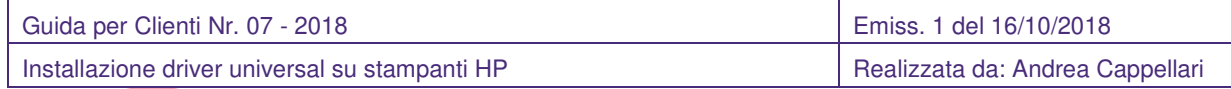

I) Aprire il menu "Dispositivi e stampanti", cliccare con il destro sulla stampante appena installata e scegliere "Proprietà stampante"

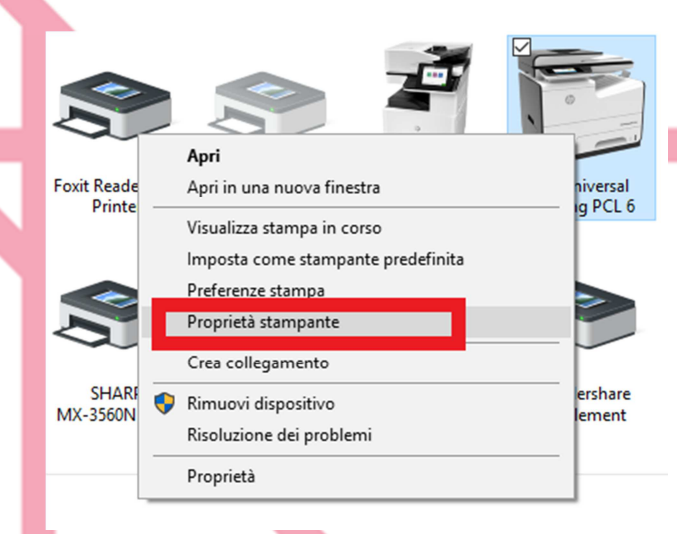

II) Nella schermata che si apre scegliere la scheda "Porte" e RIMUOVERE la spunta su "Attiva supporto bidirezionale"

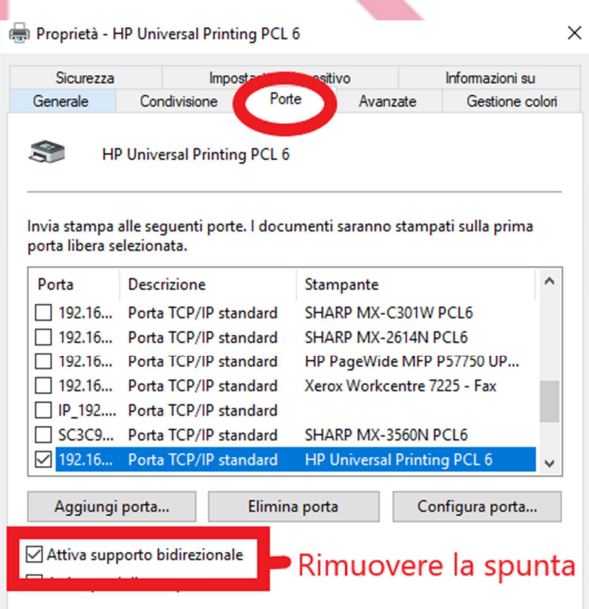

### **TABELLA DELLE REVISIONI**

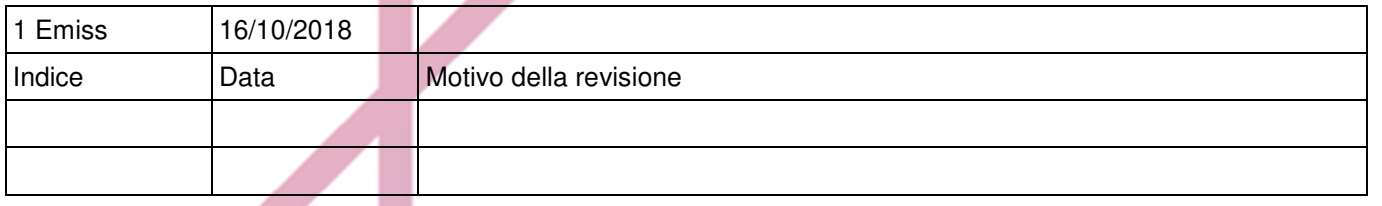

OK Annulla Applica